# $\mathbb{V}$ Evrofinance<br>Mosnarbank 8-495-967-81-71 Customer support:

# **REMOTE BANKING SERVICE SYSTEM FOR LEGAL ENTITIES "Internet client-bank CORREQTS"**

# **QUICK USER GUIDE**

# **Content**

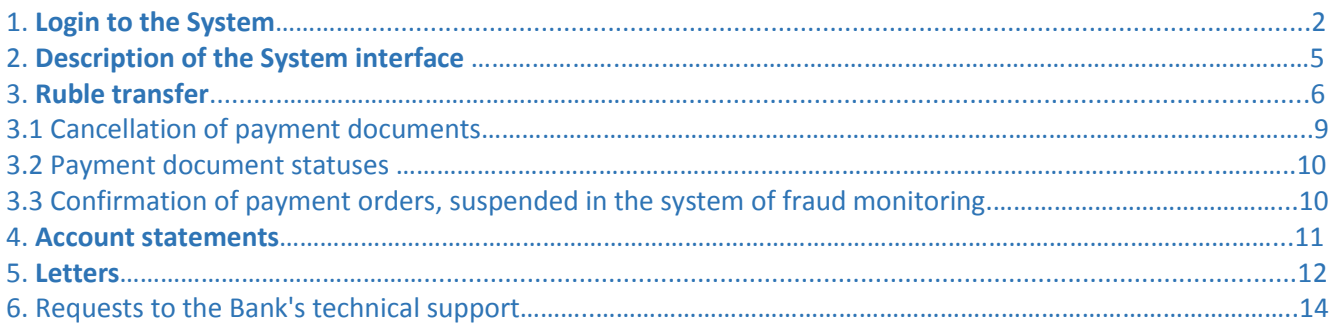

# 1. Login to the System

In order to log in to the Remote Banking Service «Correqts» please use the link: **[https://corp.efbank.ru](https://corp.efbank.ru/)**

When logging in to the System for the first time after entering your username and password, confirm the automatic installation of cryptoplagin (necessary for operating in the System with your set of keys)

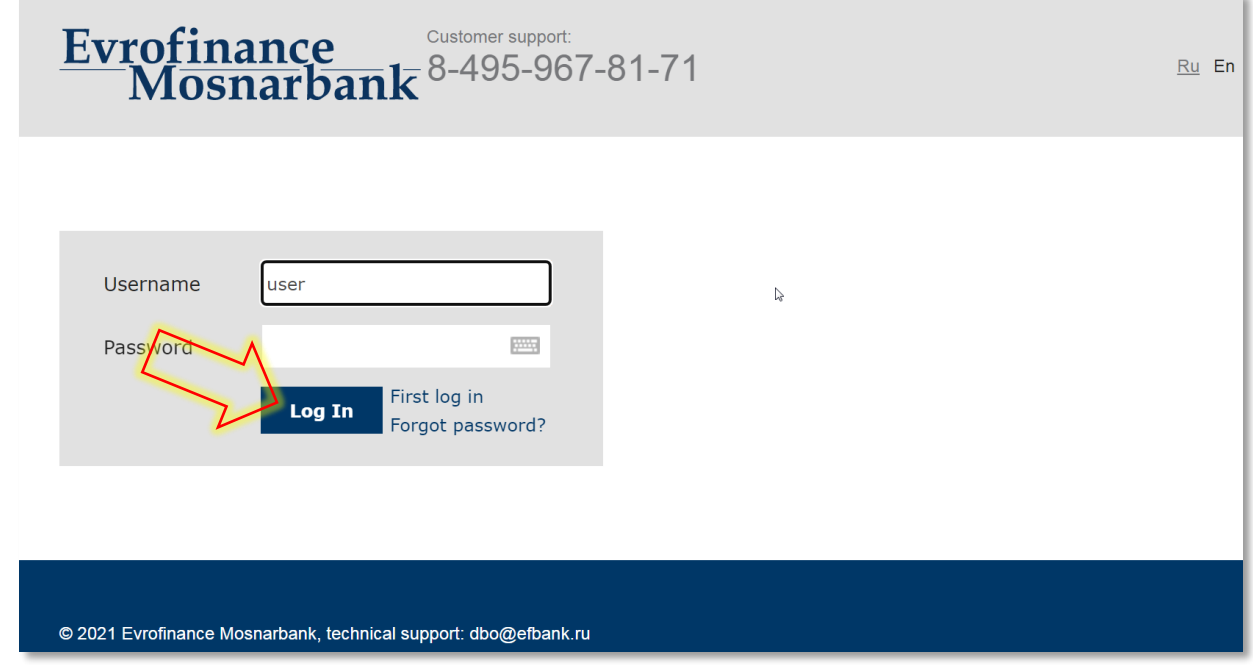

#### Confirm downloading of plug

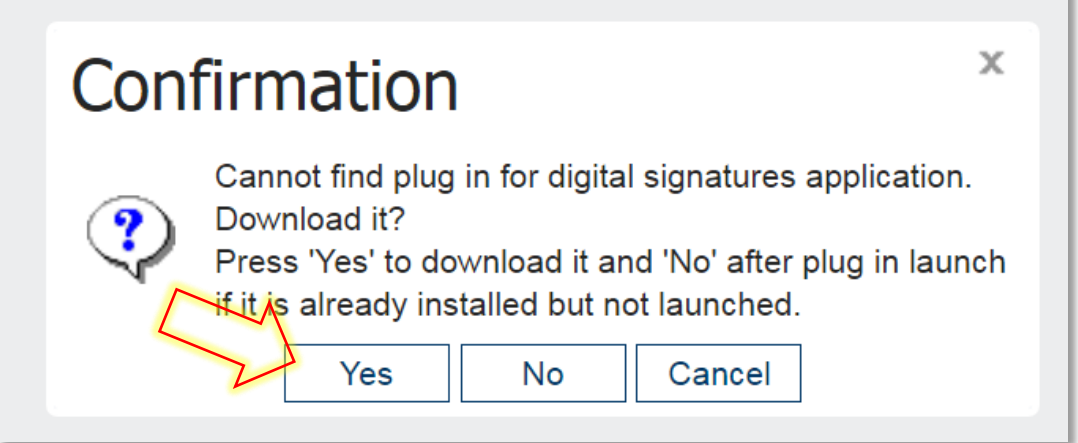

This is how the plugin download dialog looks like in Internet Exlorer

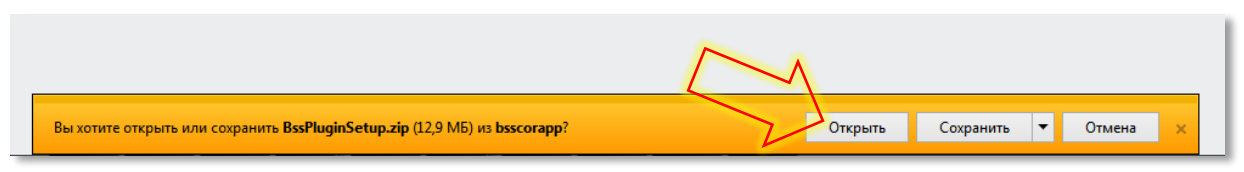

And so in Google Chrome

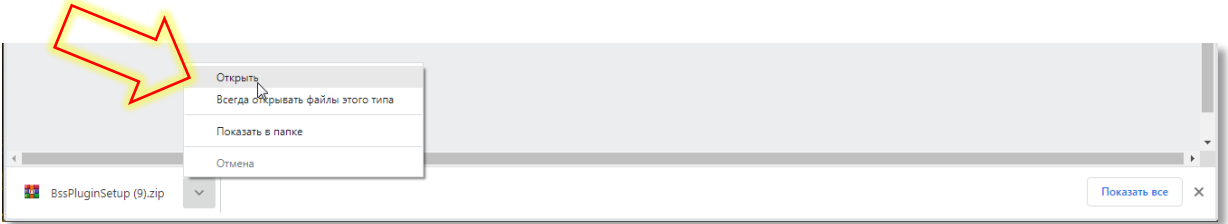

Download crypto plugin, then in the bottom left corner of the screen click on the link with the file

With double click on the executed file BssPluginsSetup.exe launch the installation of plugin and click "Accept"

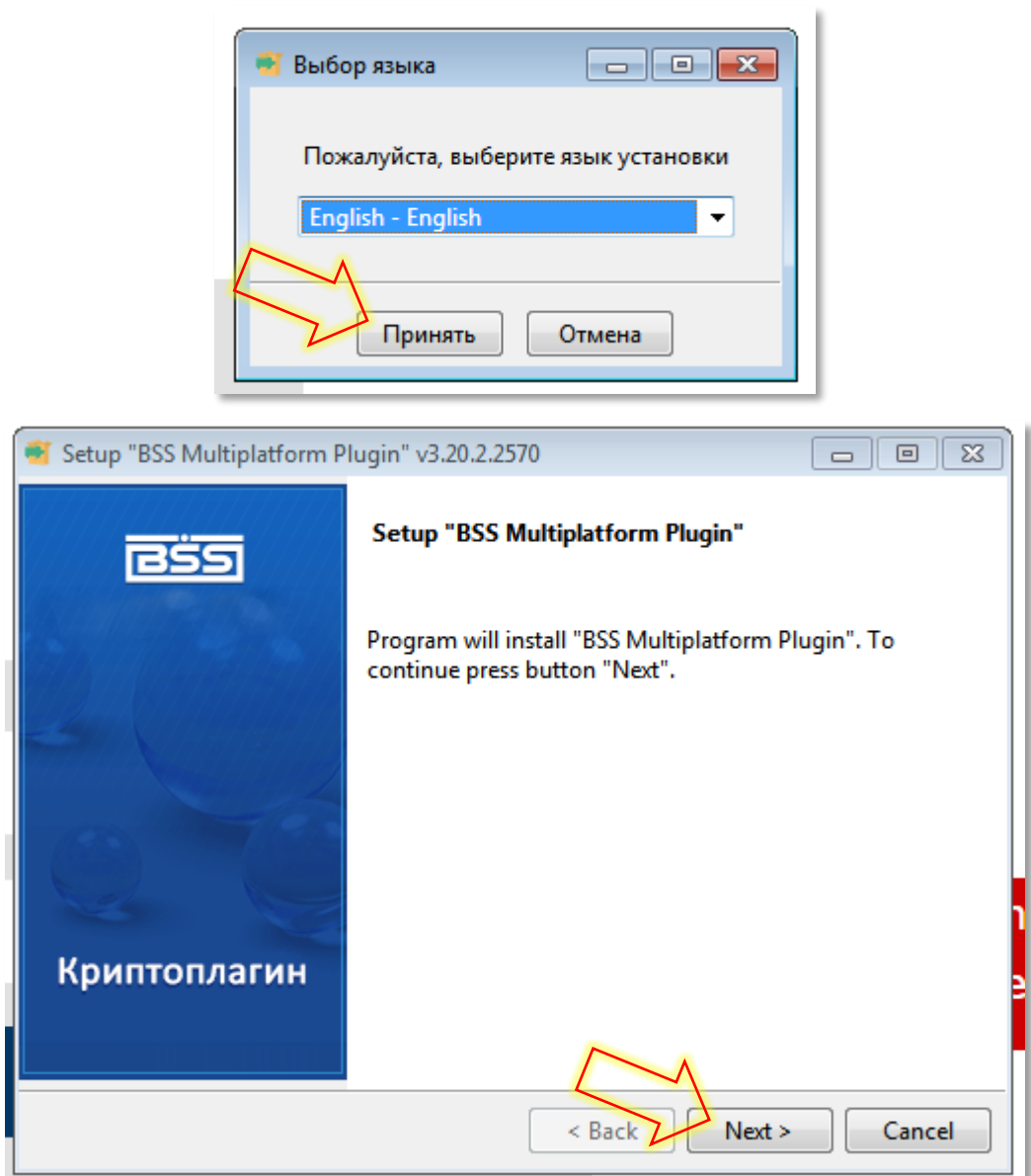

Finish the installation and restart the browser

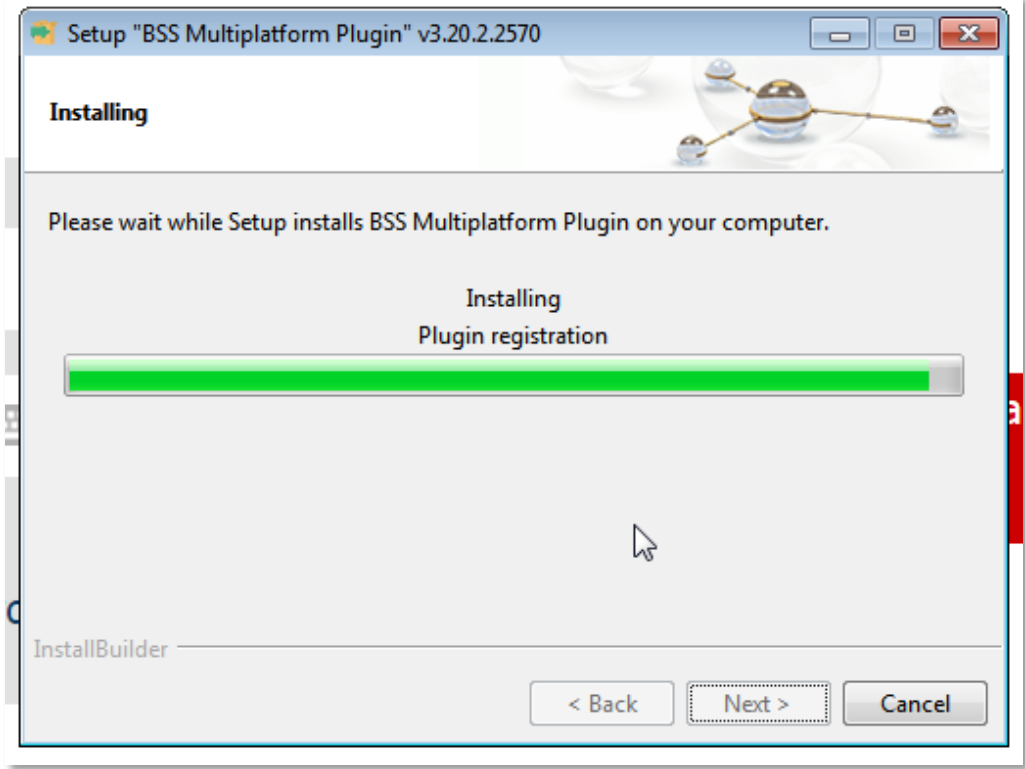

After the installation of plugin and restarting of browser log in to the System again, cryptoplugin will ask to add the bank address to the list of trusted, it`s necessary to agree with button «Yes»

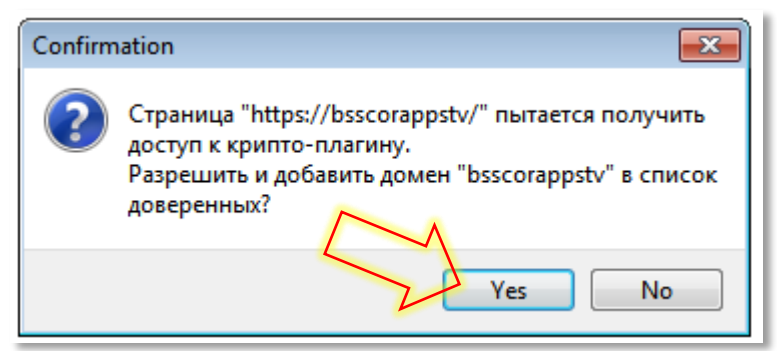

And confirm the request to the key of Electronic Sign (button "Next"):

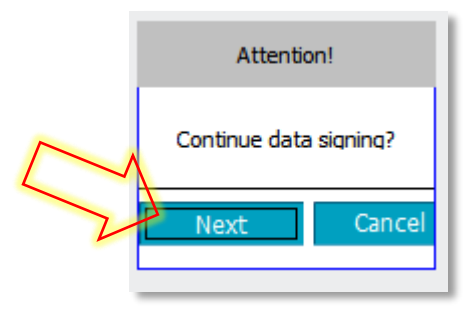

After completing the above-stated steps, you log in the Internet-Bank.

# 2. Description of the system interface

Once logged in, the main page displays the name of the user's organization (upper field) and the interface:

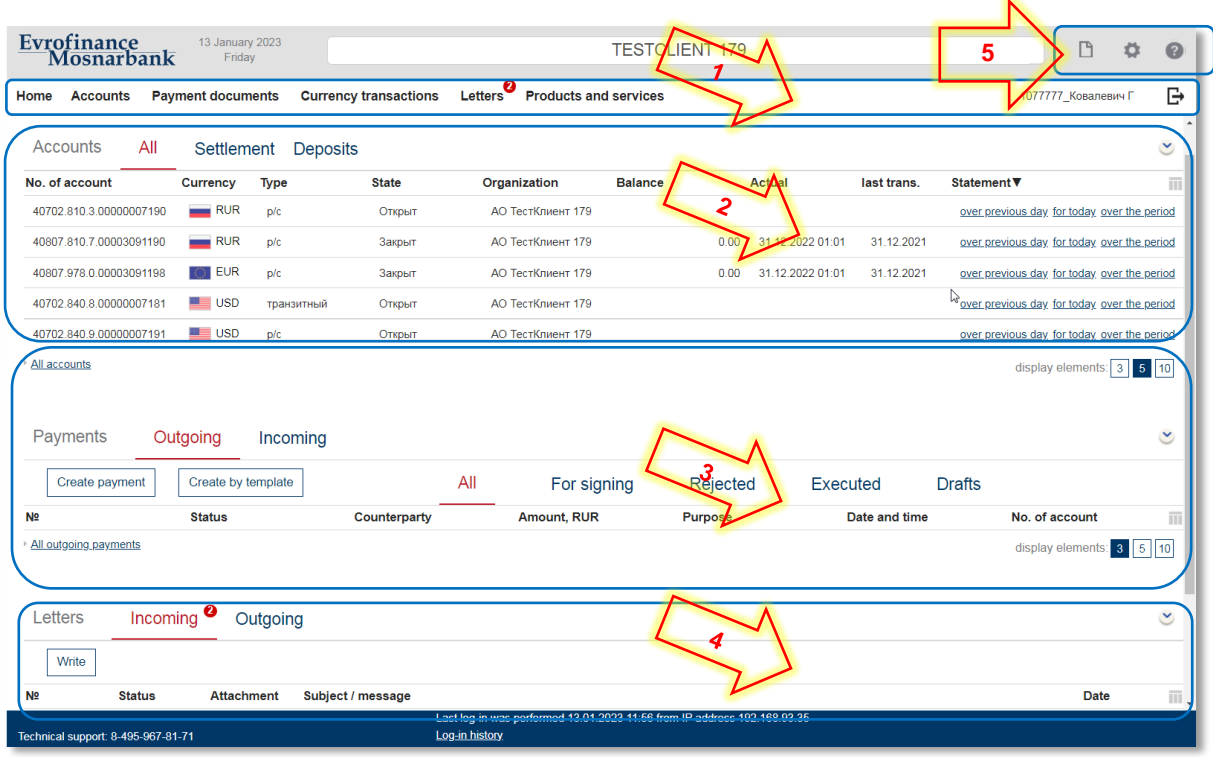

#### Where:

- 1- Main menu with thematic sections and logout button;
- 2- Section with information about your accounts;
- 3- Section with information about your ruble payments;
- 4- Section with letters (from/to the Bank, when a new message is received, the indicator lights up)
- 5- Quick control buttons:

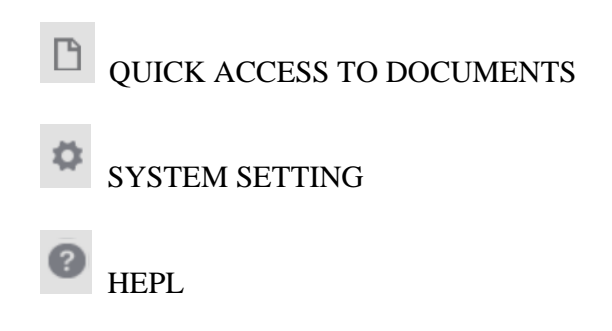

# 3. Ruble transfer

To go to a list of documents of a certain type in the main menu, select successively items, corresponding to the area of activity, type of operations and document type. For example, to go to the list of payment orders select the item from the main menu Payment documents  $\rightarrow$  Ruble payments.

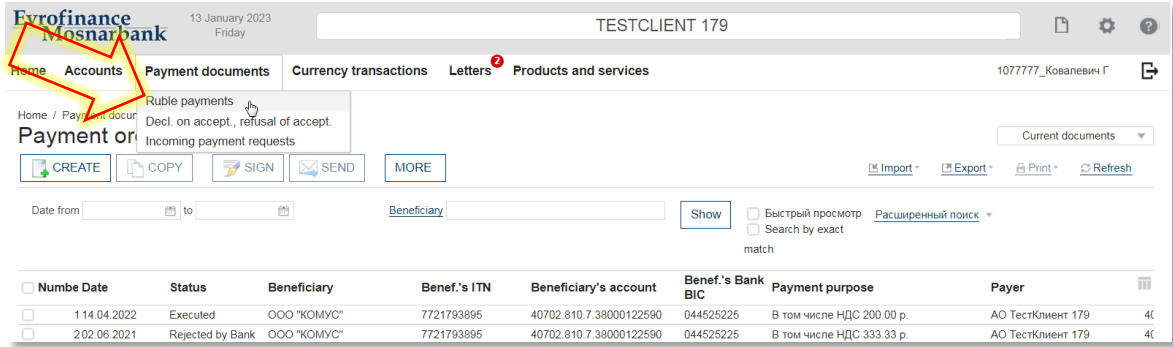

Viewing, creation and editing of payment orders is carried out in the window [Payment](https://bsscorapp/ru/help/html/appCorp.winPayDocRu.html) Order. A number of fields of the window will already be filled in by the System. Fields with a white background

are filled in or edited manually. Fields with a gray background are filled in either by the user, by selecting values from the list, or by the System automatically (in particular, after filling in the related fields).

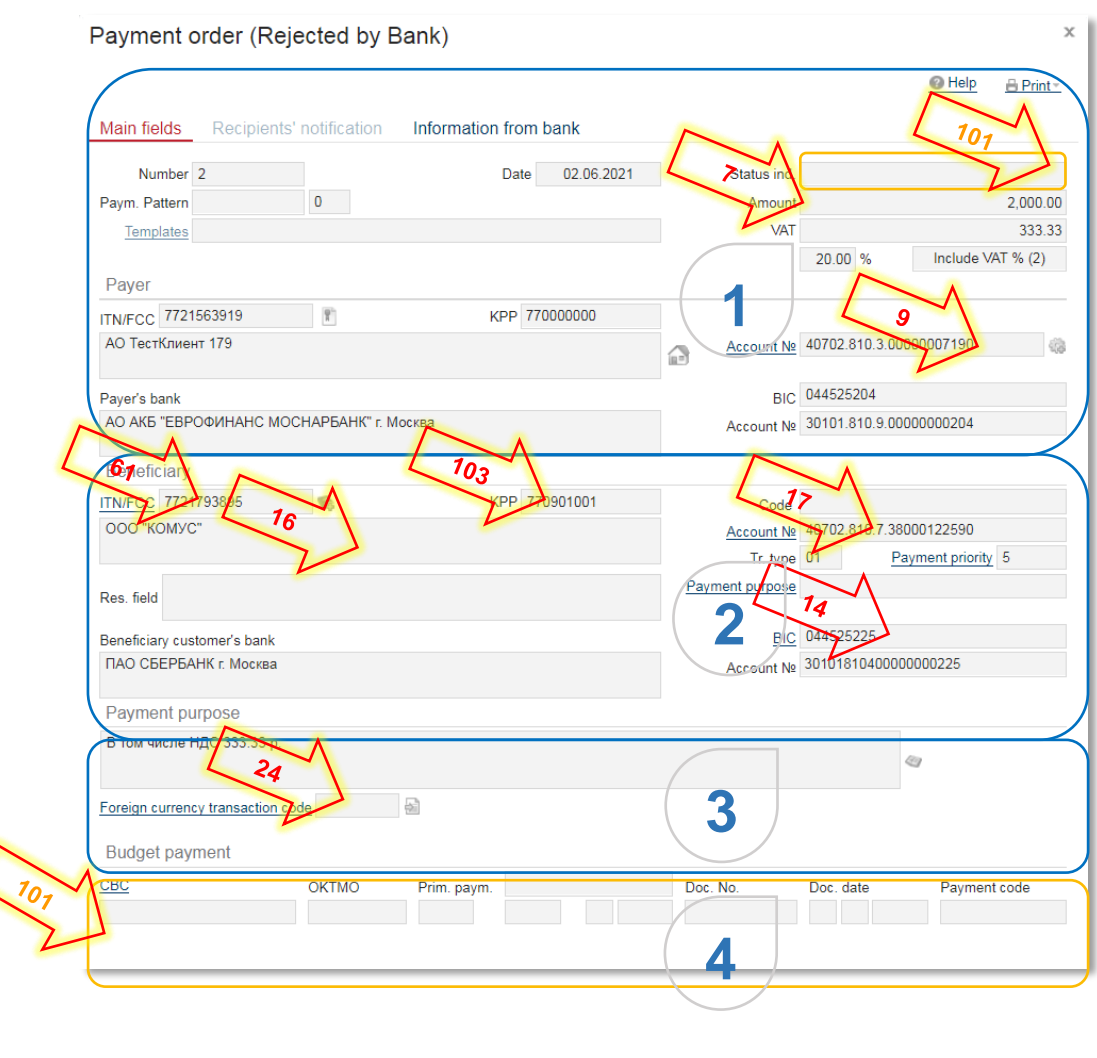

Functionally, the form of filling out the payment document can be divided into four main data blocks (see image).

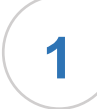

#### Sender's details

It is required to select the payer's account in the field (9), after that, the rest of the details will be autofilled in the payer block. After that, you need to specify the amount (7) and the option of specifying VAT. VAT indication options:

-"Include VAT % (1)" – VAT at the specified rate is included in the specified payment amount, the rate and value of VAT should be written in the purpose of payment:

#### example:

Payment purpose

В том числе НДС 20.00 % - 333.33 р.

-"Include VAT % (2)" – VAT at the specified rate is included in the specified payment amount, the value of VAT should be written in the purpose of payment: example:

### Payment purpose

В том числе НДС 333.33 р.

-"Add VAT % (1)" – VAT at the specified rate is added to the payment amount, the rate and value of VAT should be written in the purpose of payment: example:

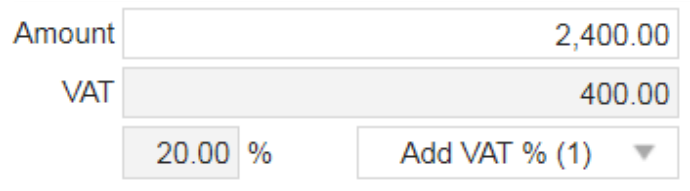

Payment purpose

В том числе НДС 20.00 % - 400.00 р.

 -"VAT free" – the payment amount is speciefied manually, VAT not applicable, the line "not subject to VAT" is automatically added to the purpose of payment example:

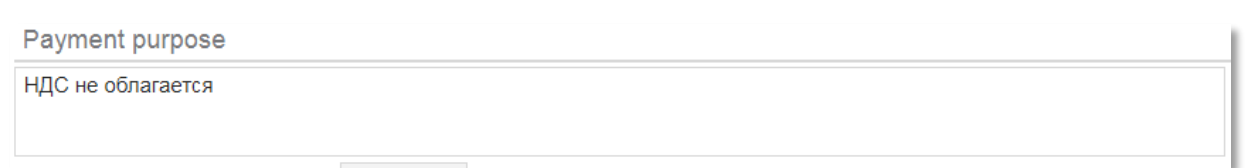

The field (101) activates a block of fields for budget\tax payments, not filled in by default.

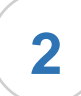

#### Details of the beneficiary

The fields are filled in successively

- 16 Name of the beneficiary
- 61 TIN of the beneficiary
- 103 KPP of the beneficiary (if any)
- 17 Beneficiary's account

14 BIC of the beneficiary bank, along with this the Recipient's Bank and Account No. (correspondent account) fields will be filled in automatically

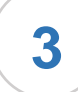

#### Purpose of payment

Introduce the purpose of the payment in the field Purpose of payment manually or edit the information entered in this field automatically.

If the recipient is a non-resident, then in the field Foreign currency transaction code select the value of the code from the directory of types of currency transactions, then press the button next to the field Foreign currency transaction code.

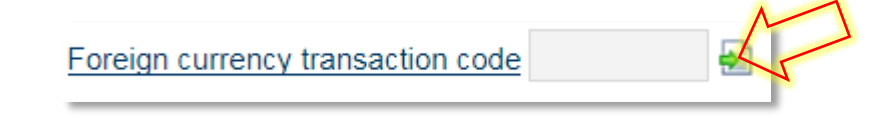

Value of the currency transaction code will be added to the field Payment Purpose in the format, provided by the Instruction of the Central Bank of the Russian Federation.

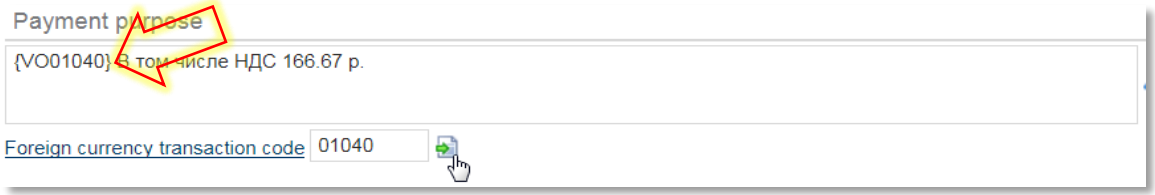

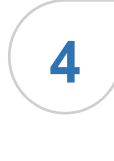

#### Block of fields for budget\tax payments .

If a payment is made to the budget, in the block Budget payment enter the required values of the budget details. The block is available for filling only if in the field **Status Ind.**(101) the taxpayer's status is indicated. Example of filling in this section:

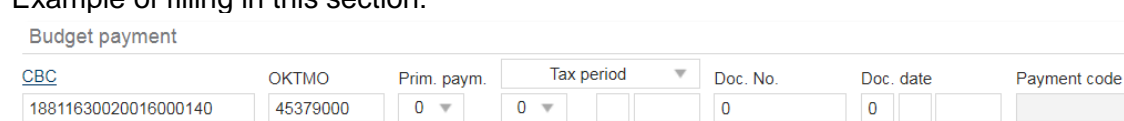

#### 3.1 Cancellation of payment documents

It is possible to execute the Cancellation of payment documents directly from the document itself, to do this, right-click on the revoked document and in the opened menu select «cancel».

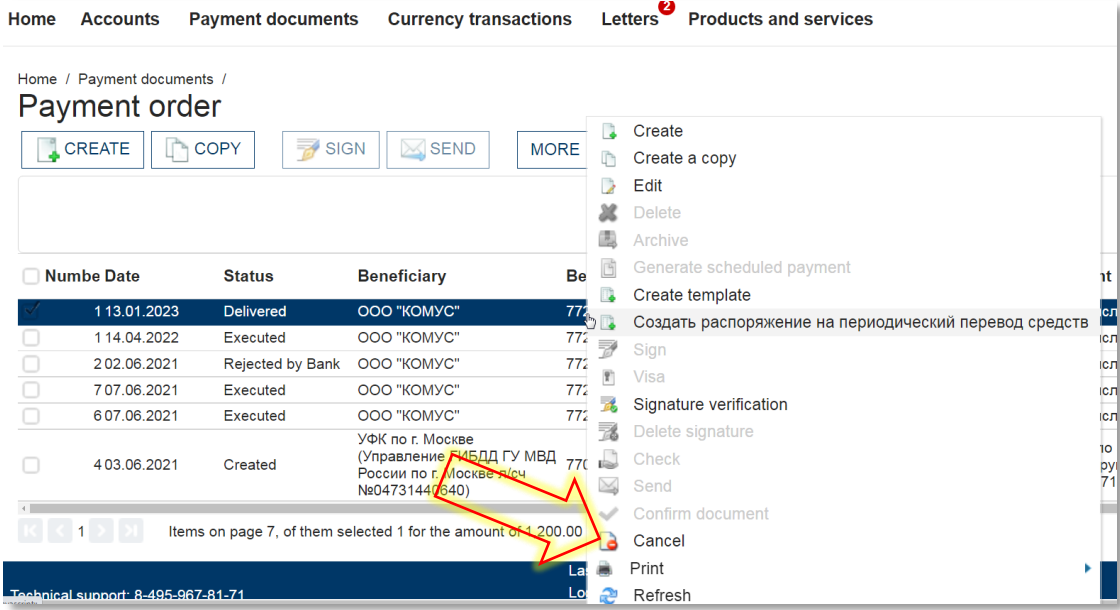

In the form of the cancellation, you only need to fill in the reason for the cancellation.

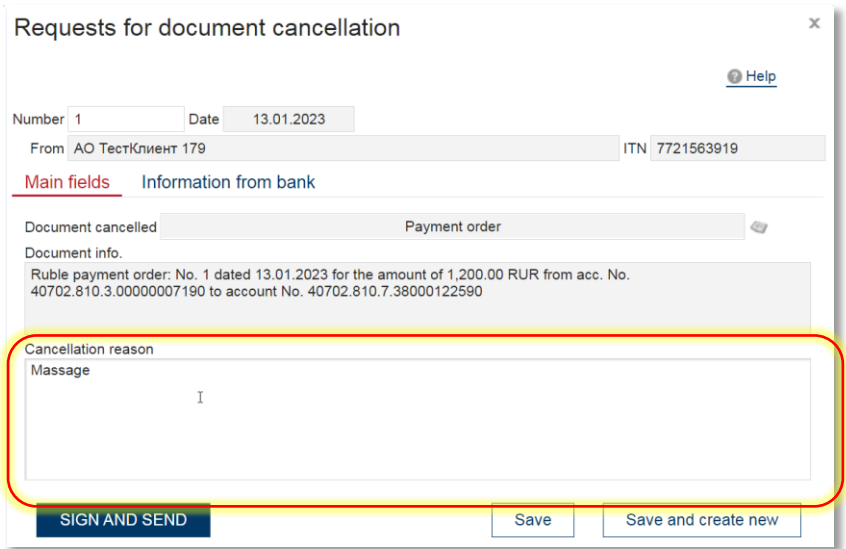

It is possible to cancel all the documents in the System apart from letters, the cancellation of letters is carried out by a letter with the appropriate content. It is necessary to view generated cancellations in the section

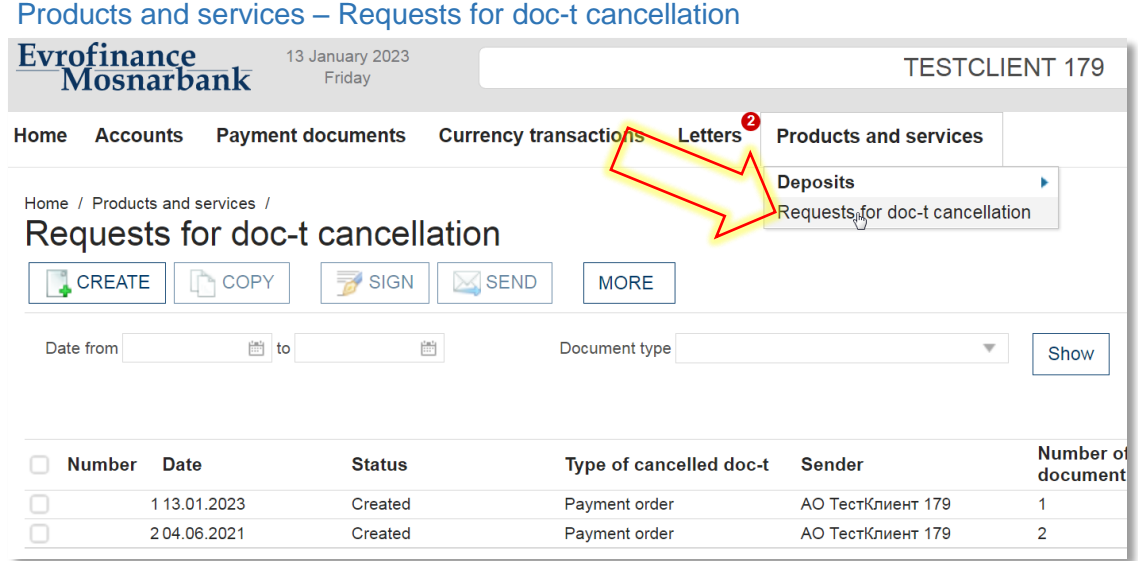

#### 3.2 Statuses of payment documents

In processing payment documents can have following main Statuses (displayed in the field "Status" in the list of relevant documents):

«Created» - document generated manually by the user;

«Signed» - generated document is signed by the user;

«Delivered» - document signed by the user is delivered to the Bank;

«Received» - document, generated by the user, is received by the Bank;

«Rejected by Bank» - document, generated by the user, will not be executed (rejected) by the Bank; «Revoked» - - document, generated by the user, is revoked from the Bank by the user; «Executed» - executed by the Bank.

#### 3.3 Confirmation of payments orders suspended in the Fraud-monitoring system

In case of suspension of your payment order in the Fraud-monitoring system (operated in the Bank according to the p.5.1. art.8 of Federal Law from 27.06.2011 №161-FZ «On the Nantional Payment System») the document gets the Status «Delivered» and keep it until you contact the Bank to confirm it.

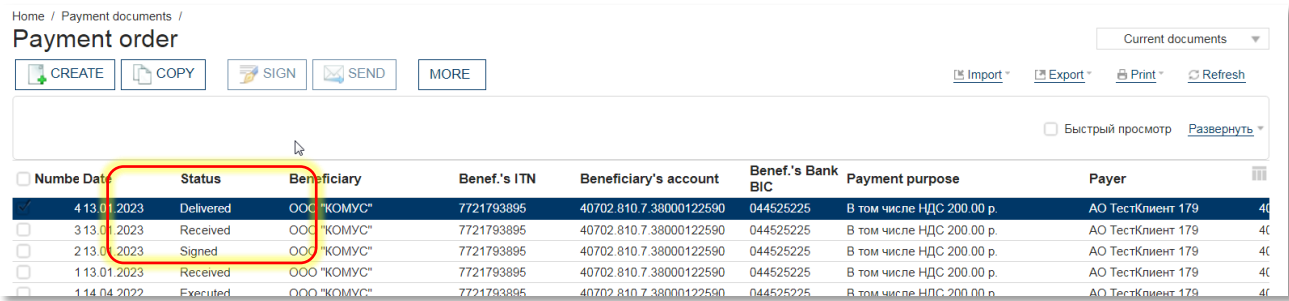

At the same time, the Bank forms information message of conforming content.

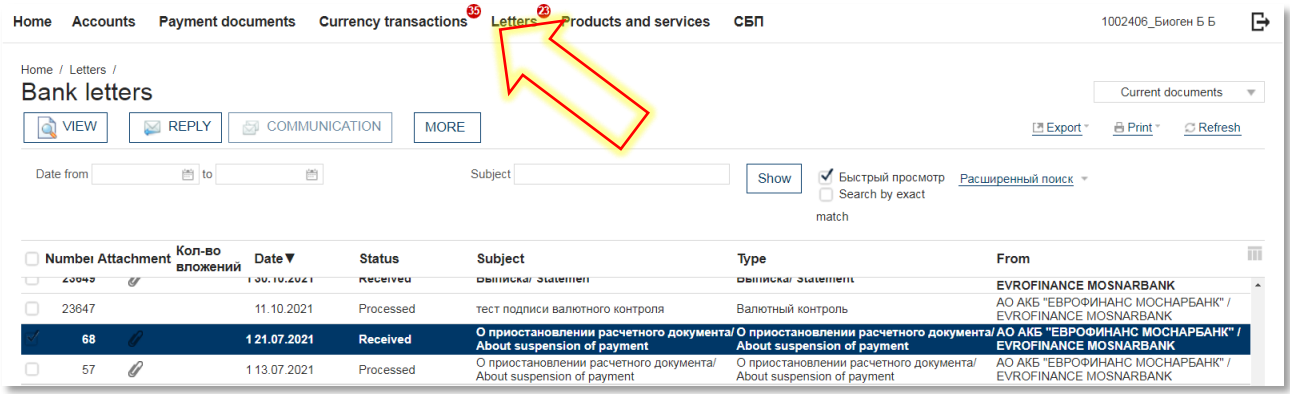

Within the document, there is an attachment with information about the suspension of the document; name of attachment contains information of the number of suspended payment.

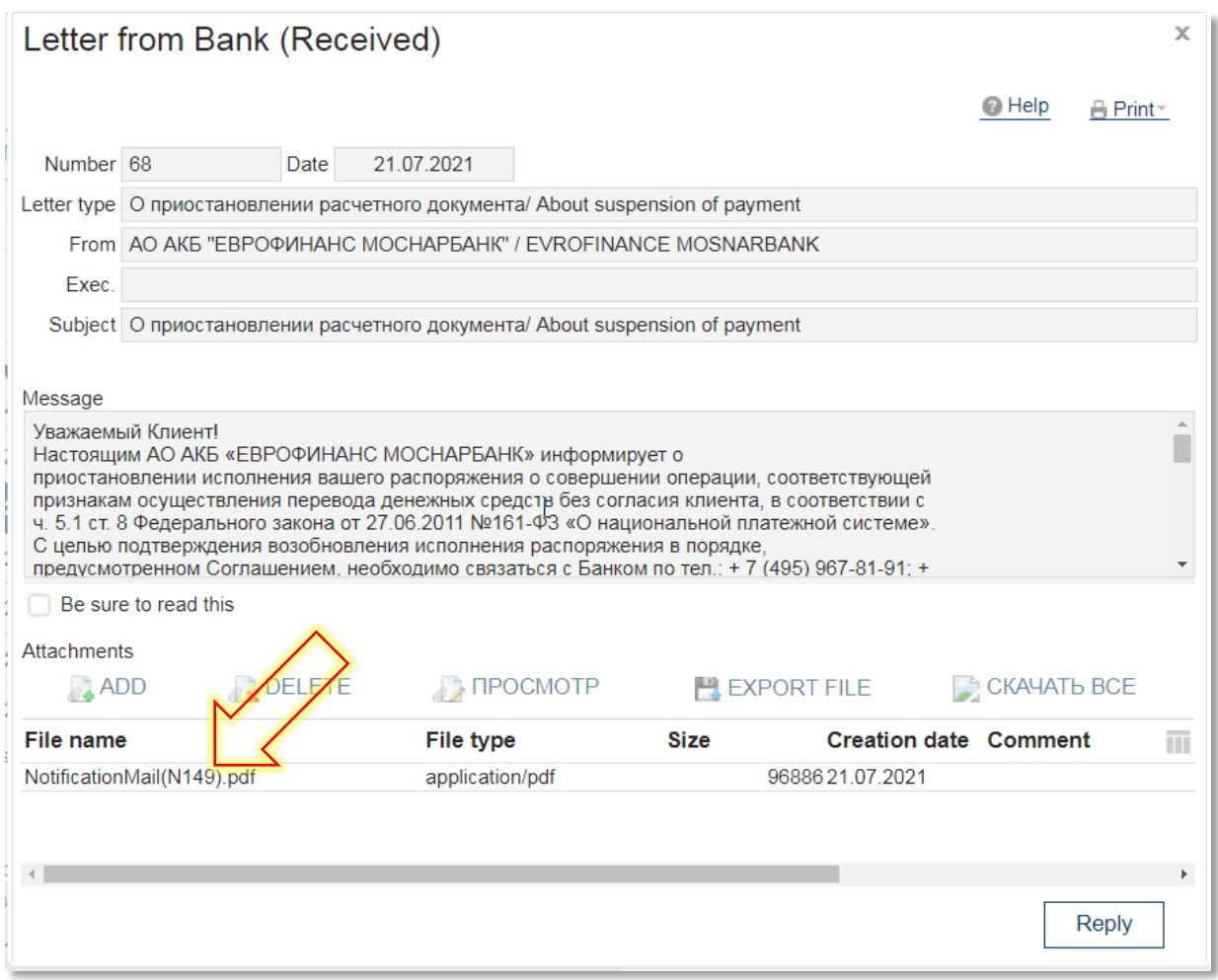

# 4. Account statements

After logging in, on the main page, in the section "Accounts", in the column "Balance sheet" the account balance is displayed at the time of the last update of the balances with the Bank's server. Date and time of the last data update available for viewing in the column "Relevant".

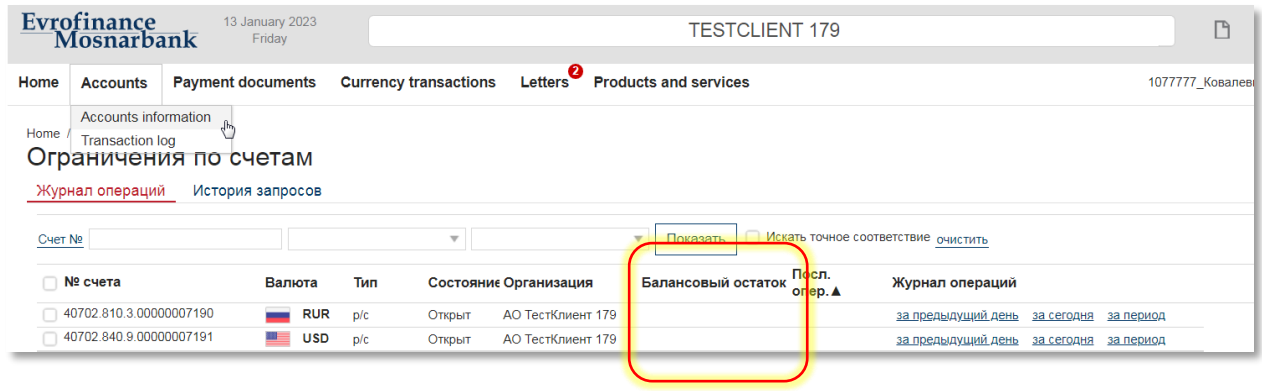

#### To view the account statement go to the section «Accounts»  $\rightarrow$  «Transaction log»

In the form that opens by clicking on the icon « $\blacksquare$ », you will be able to customize the list of log columns to display.

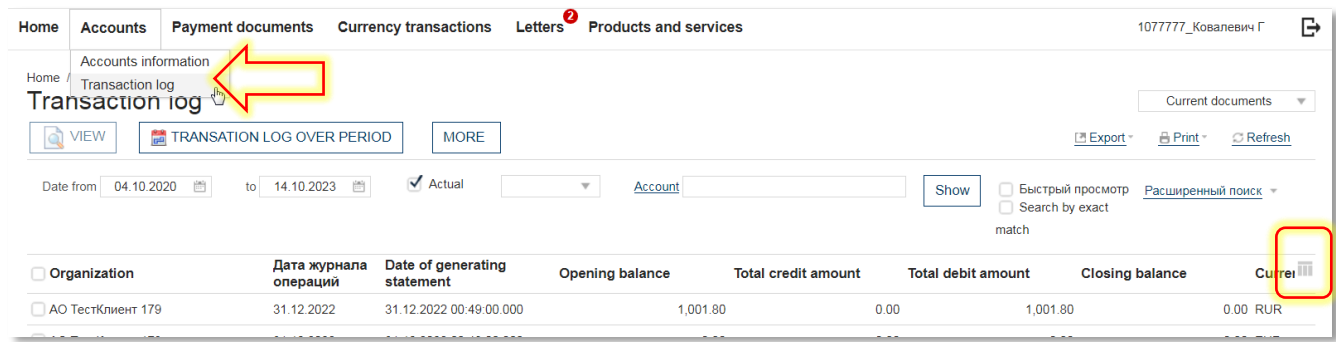

In this log you will be able to view, print or export the statement, or the statement documents. In case you select Export, the system generates a table of the selected format, including all entries contained in the form of a list of statements at the time of clicking the button Export, sorted in the same order as in the list form.

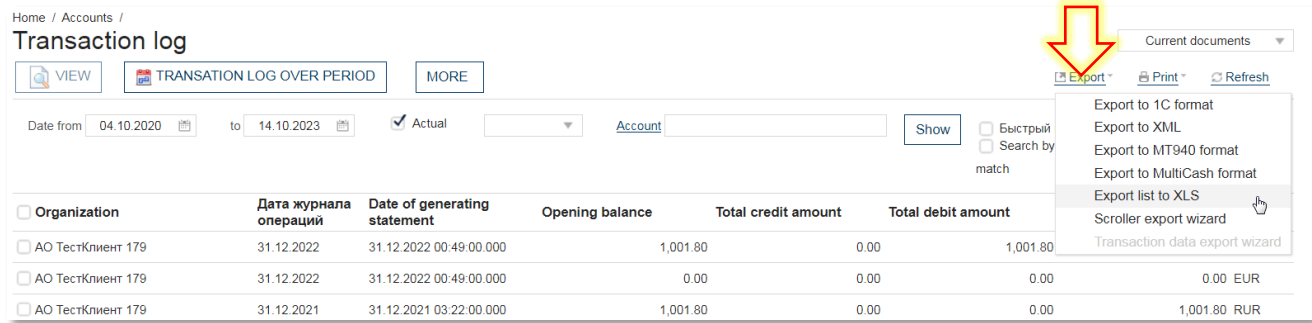

In case of printing, the system will form a printing form of the document in the selected format and configuration and in a typical way, depending on the format, or it will display it in the browser or it will offer to download to your computer.

# 5. Letters

### 5.1 Letters to the Bank

To work with Letters is necessary to go to the corresponding section of the main menu. In this section, you can view previously generated documents or create new ones.

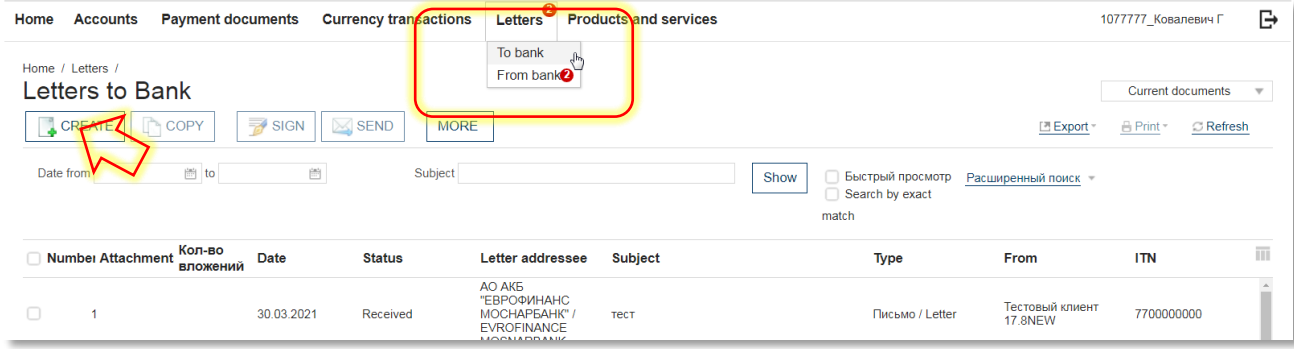

At the time of creating the letter, a number of fields in the window will already be filled in by the System. Fields with a white background are filled in or edited manually. Fields with a gray background are filled in either by the user by selecting values from the list, or by the system when filling in related fields.

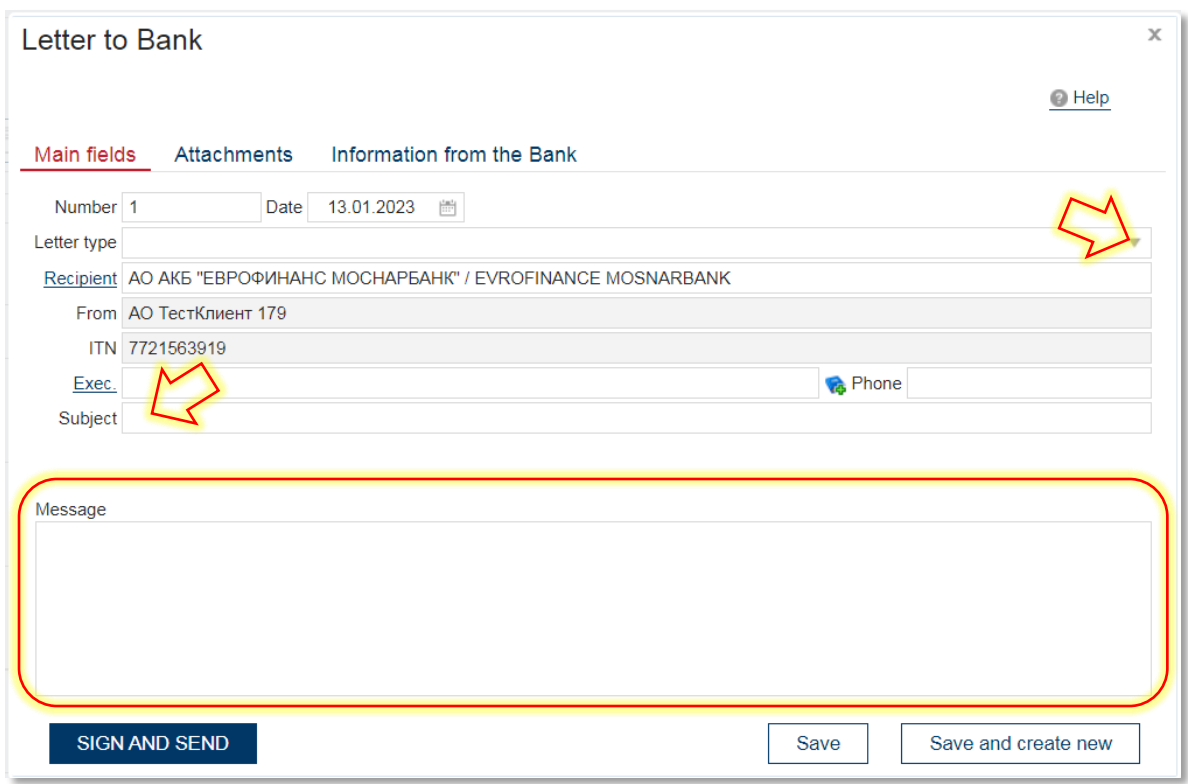

In the field Number, if necessary, change the document number. By default, the system numbers documents according to the order of creation during the calendar year.

In the field Date, if necessary, change the date of the document. By default, the field is filled with the current date.

In the field Message Type, select one of the values suggested by the system from the list, if the standard form of the message body is defined for the selected message type, the corresponding template will be displayed in the message field.

In the section Attachments, it is possible to attach additional files to the letter, the size of the attached files is limited by the system settings - 4 MB.

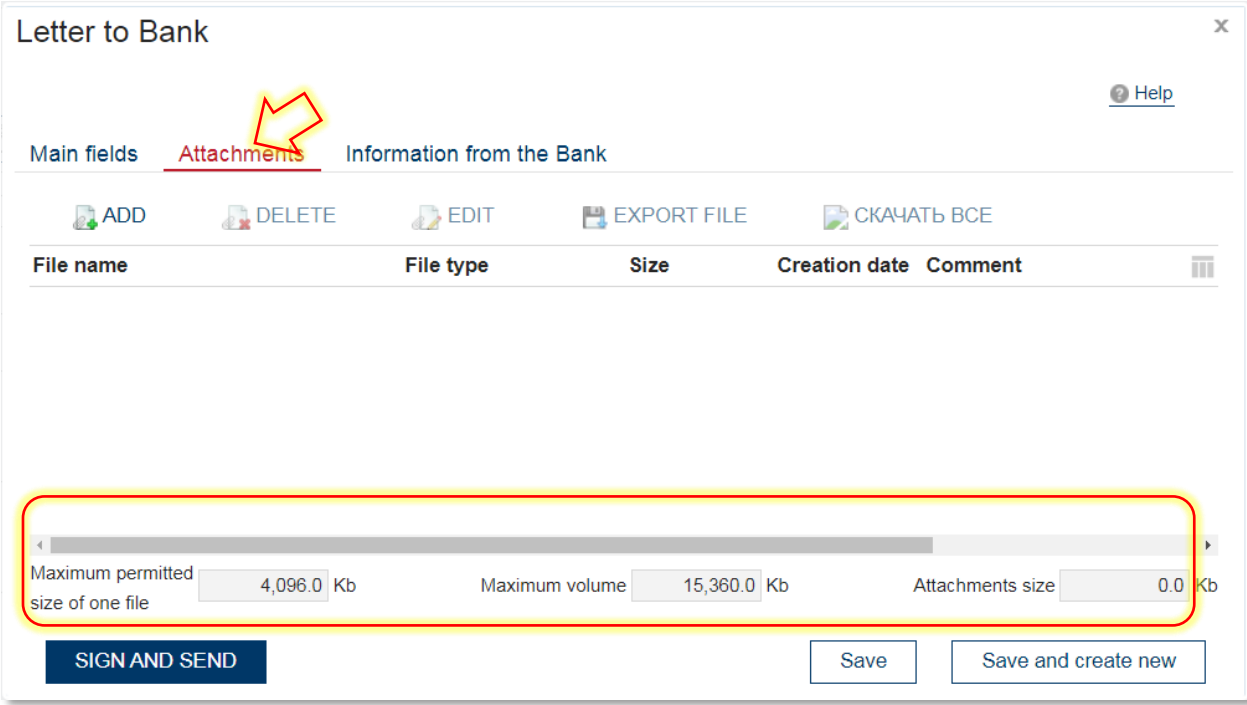

## 5.2 Letters from the Bank

In section Letters from the Bank, you have the opportunity to receive various informational messages from the Bank of different type.

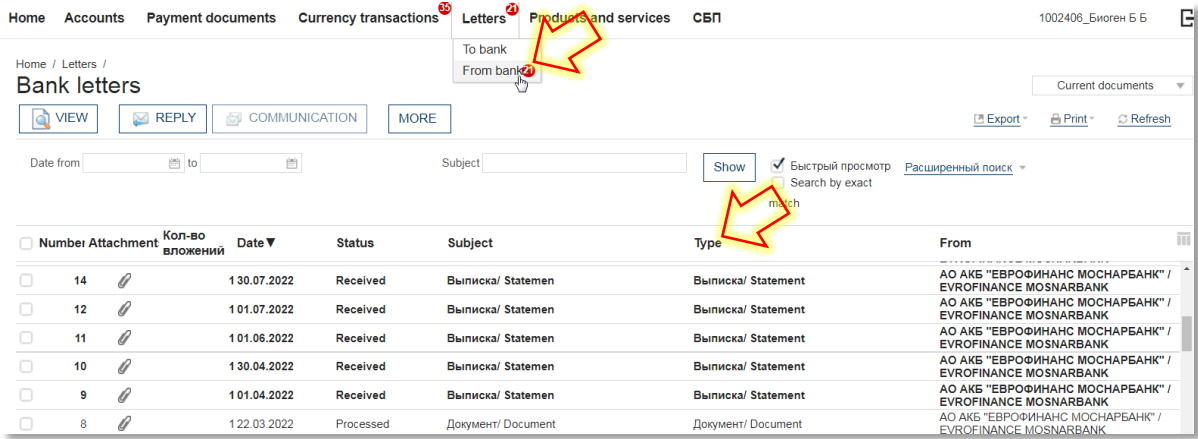

For example, letters of the type Statement contain an attached file with an account statement in the format .txt. To view the attached file firstly it`s necessary to download it to your local computer, this can be done using the option export file. Files saved this way get into the folder «Downloads» of your computer.

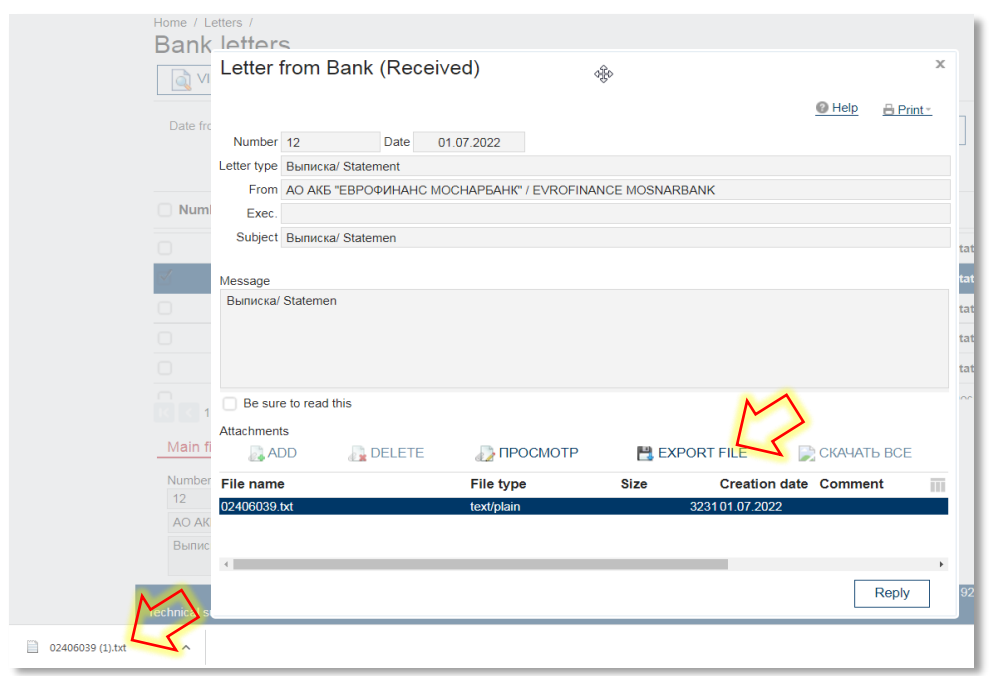

## 6. Requests to the Bank's technical support

In case of difficulties when working with the System, please contact the technical support email at: dbo@efbank.ru

To speed up the processing of your request specify the name of your organization in the subject of the letter and the username of the user under which there is an error. In the message, specify the essence of the problem, the date and time of its reproduction, and also, if possible, attach a screenshot with the error.